# Microsoft Teams (マイクロソフト チームズ) つかいかた

iPad

### Self Service(セルフサービス)アイコンにタッチ しよう

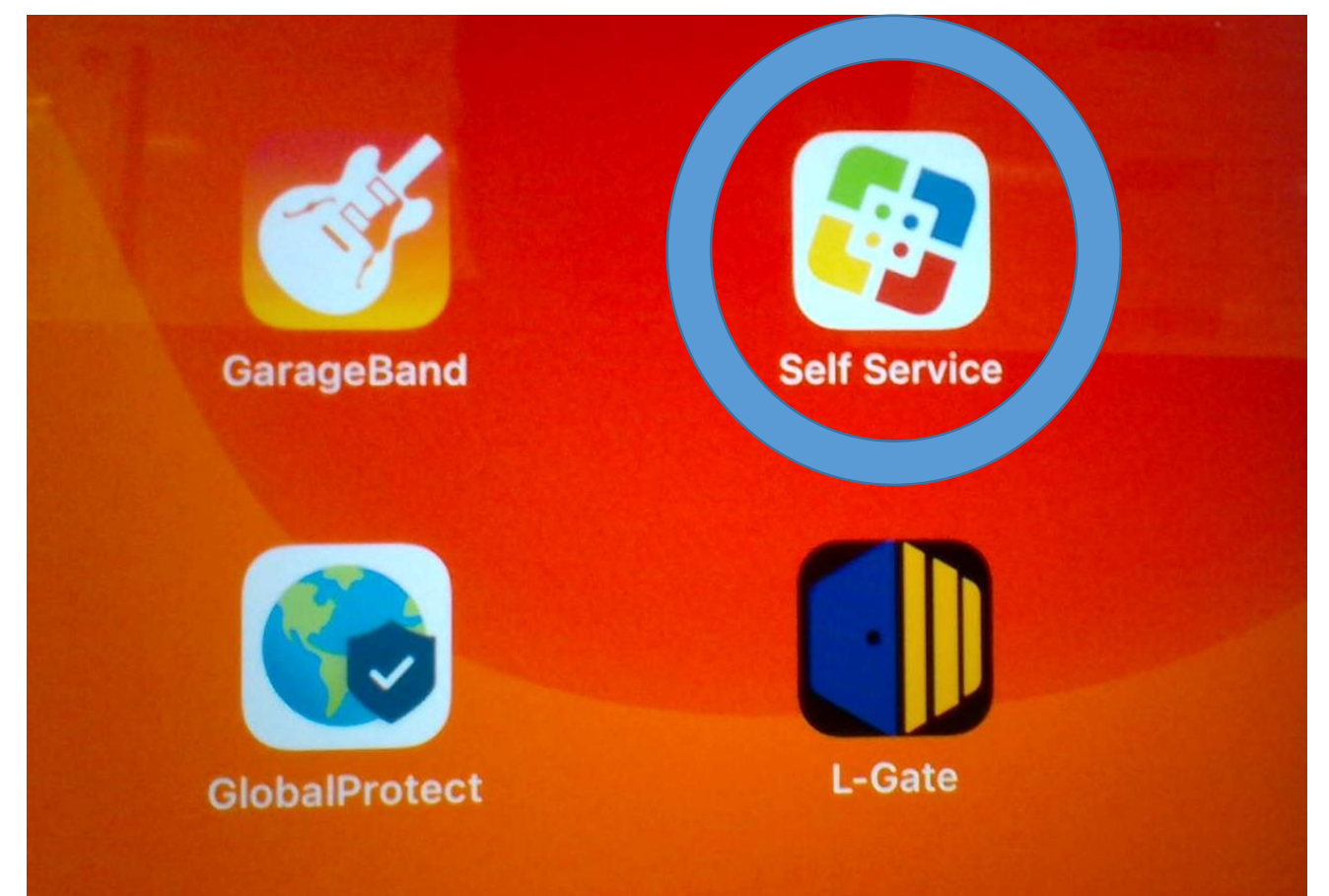

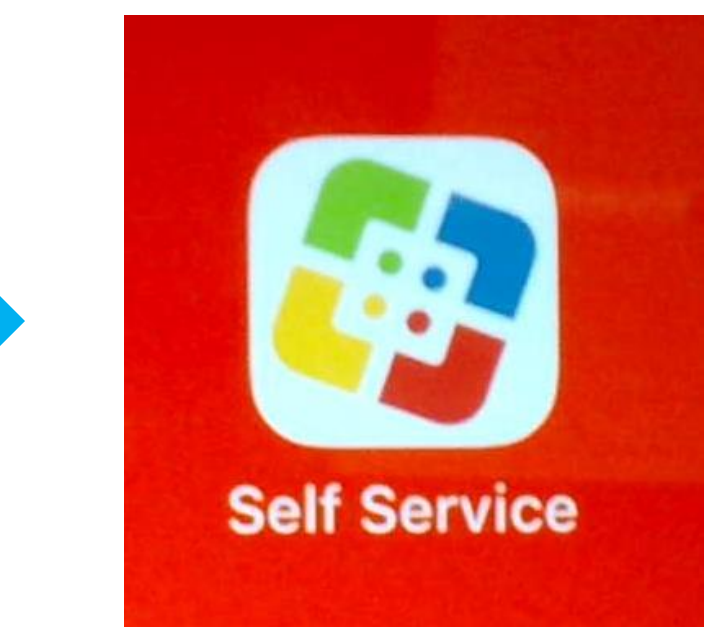

## Microsoft Teams(マイクロソフトチームズ)を インストールしよう

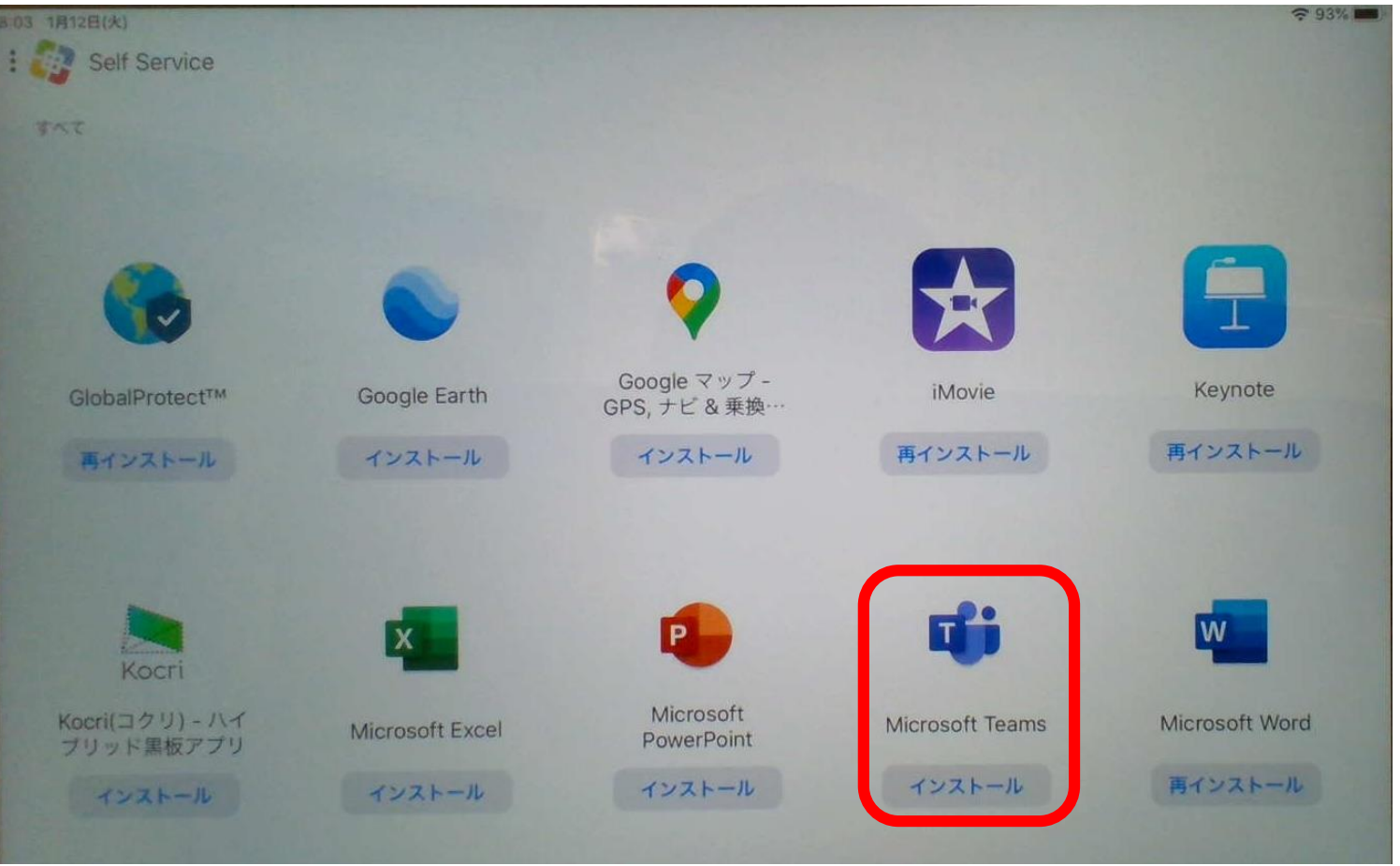

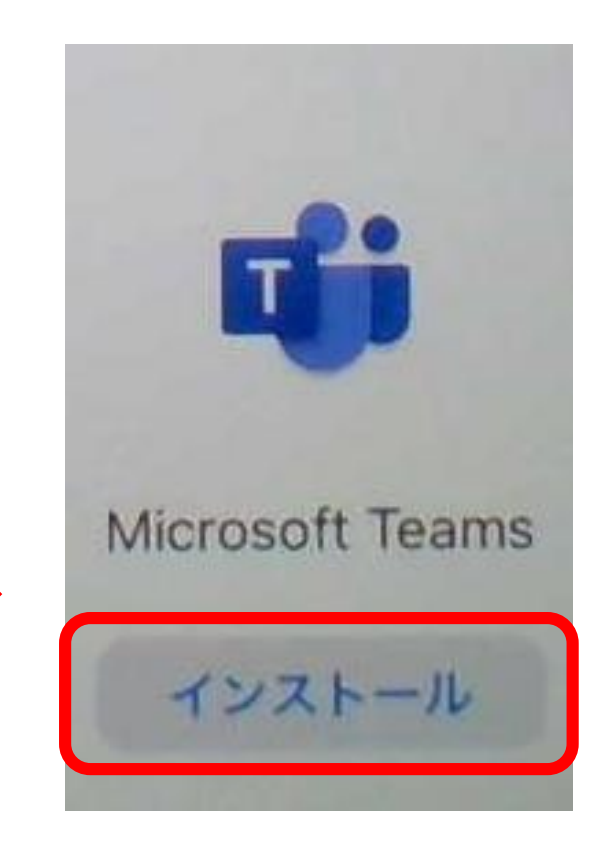

## Microsoft Teams(マイクロソフトチームズ)の アイコンをタップしよう

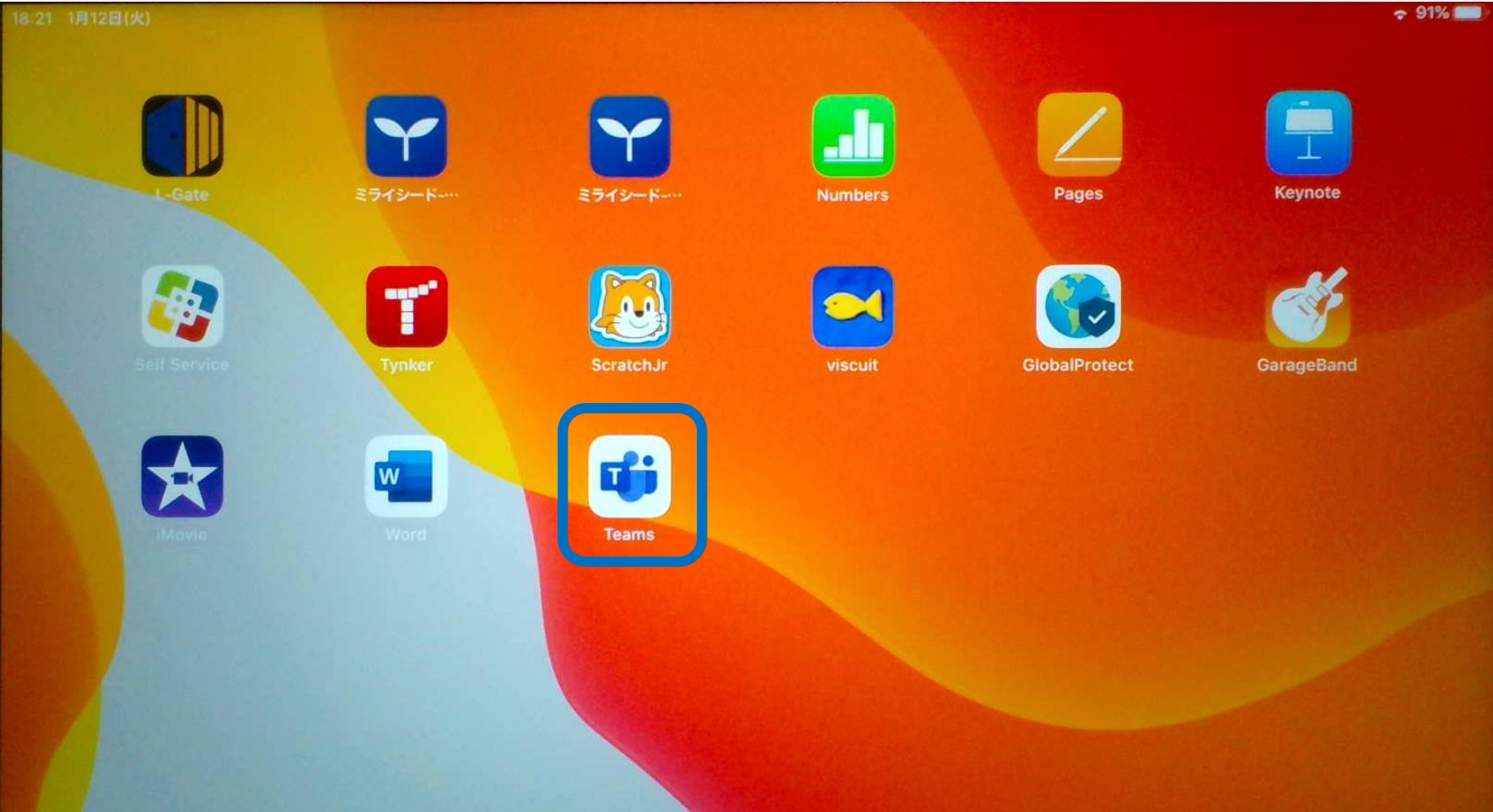

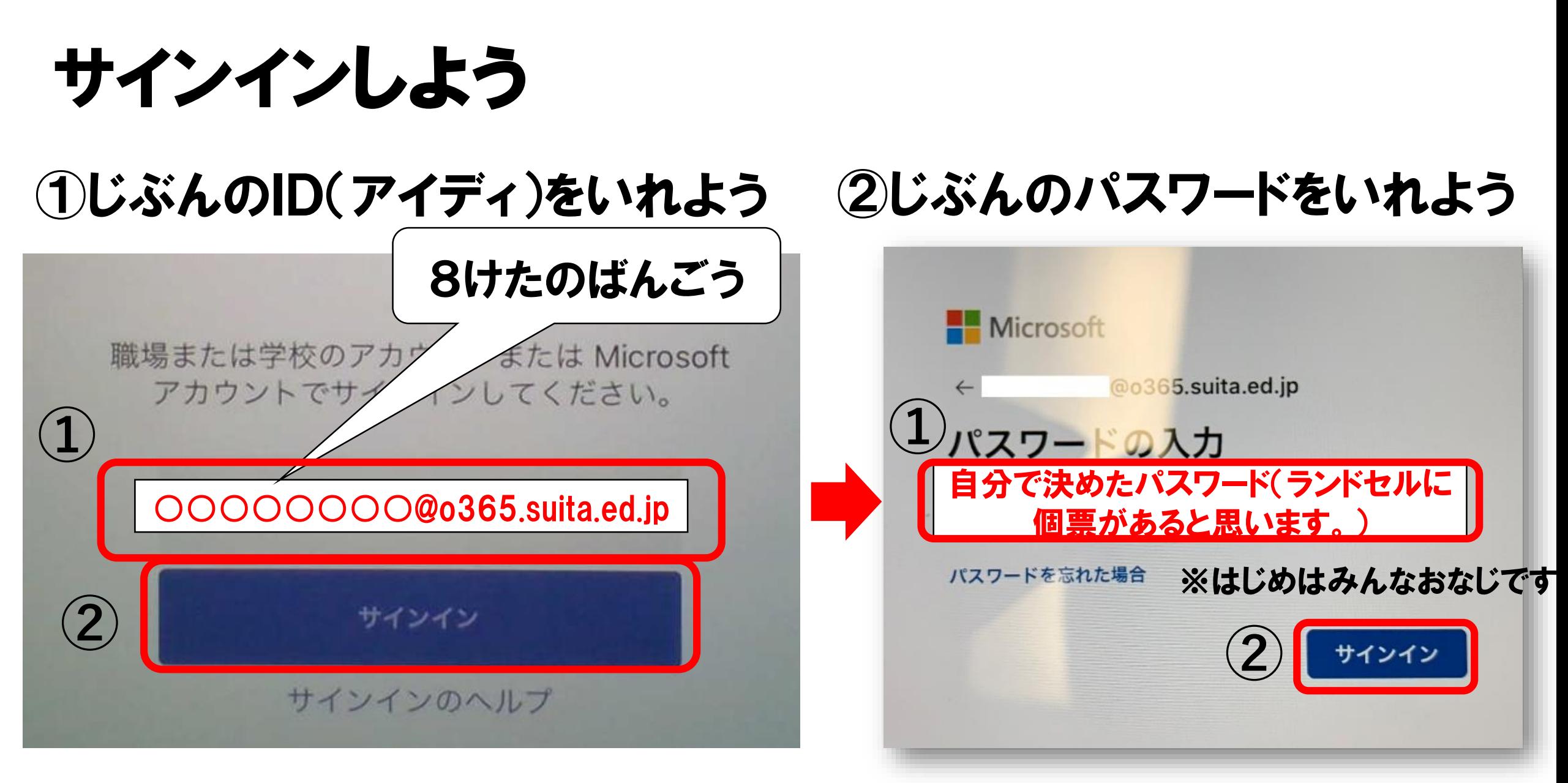

#### ※1回(かい)はいると、つぎからはすぐにはいることができます

## 「@o365.suita.ed.jp」のいれかた

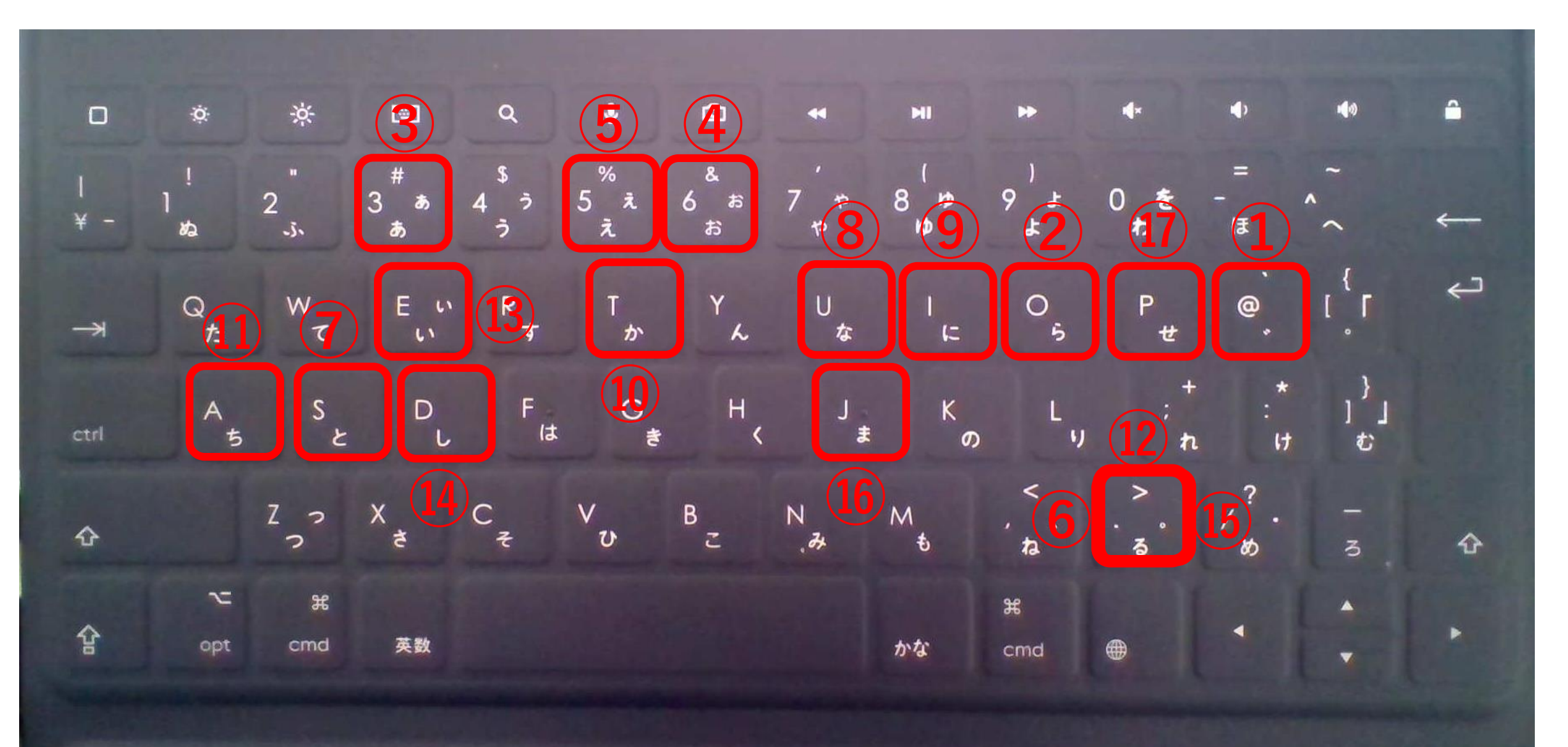

### 「@」がキーボードでうてないとき・・・

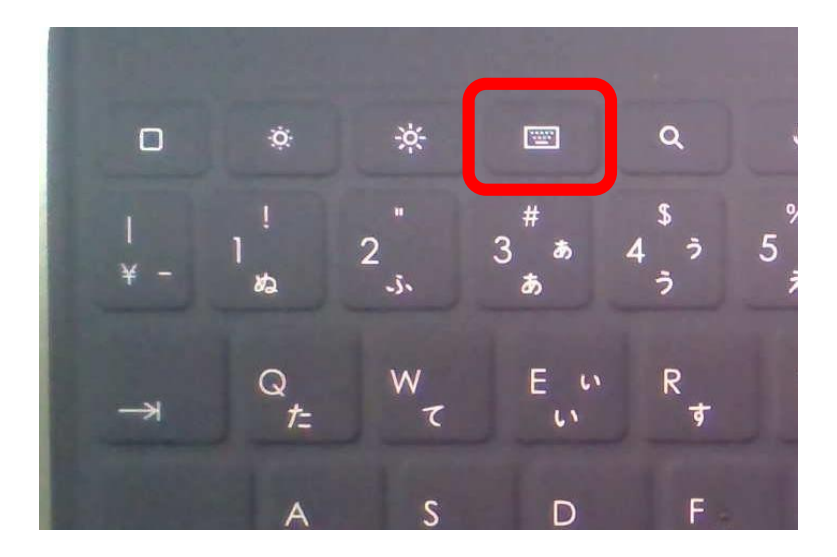

#### キーボードにある 「キーボードマーク」 をおす

#### 画面(がめん)に「キーボードマーク」がでてきます

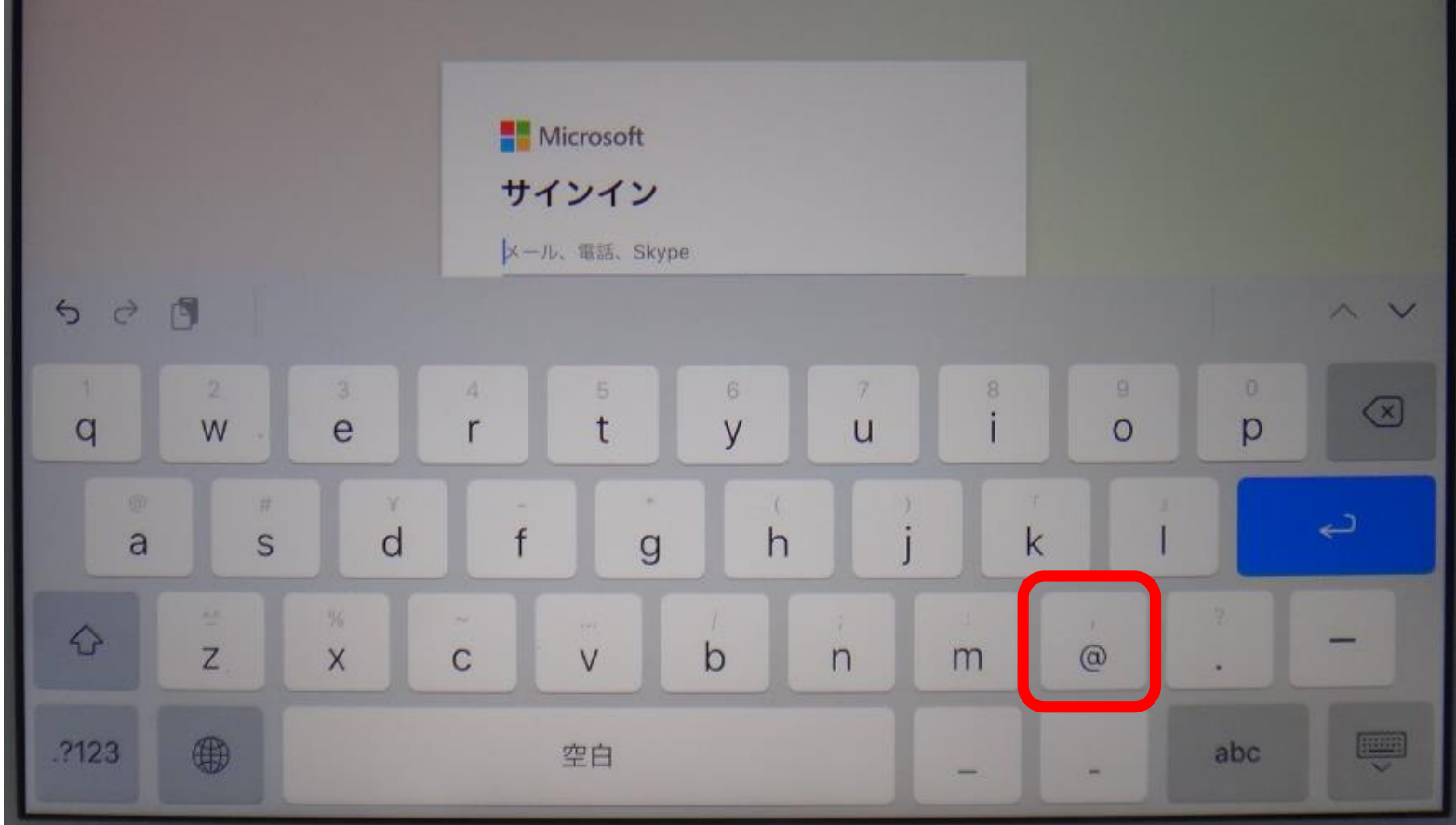

設定(せってい)をしよう(1) ※どちらをえらんでも、あとから

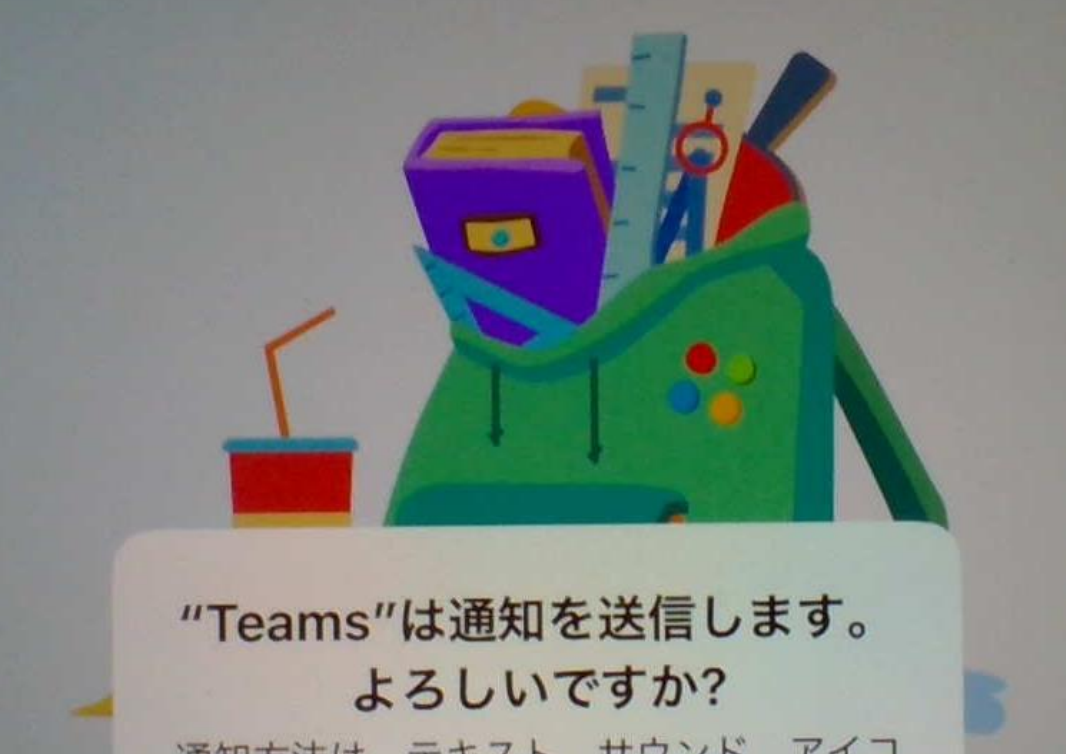

通知方法は、テキスト、サウンド、アイコ ンバッジが利用できる可能性があります。 通知方法は"設定"で設定できます。

許可しない

許可

### 変更(へんこう)できます。

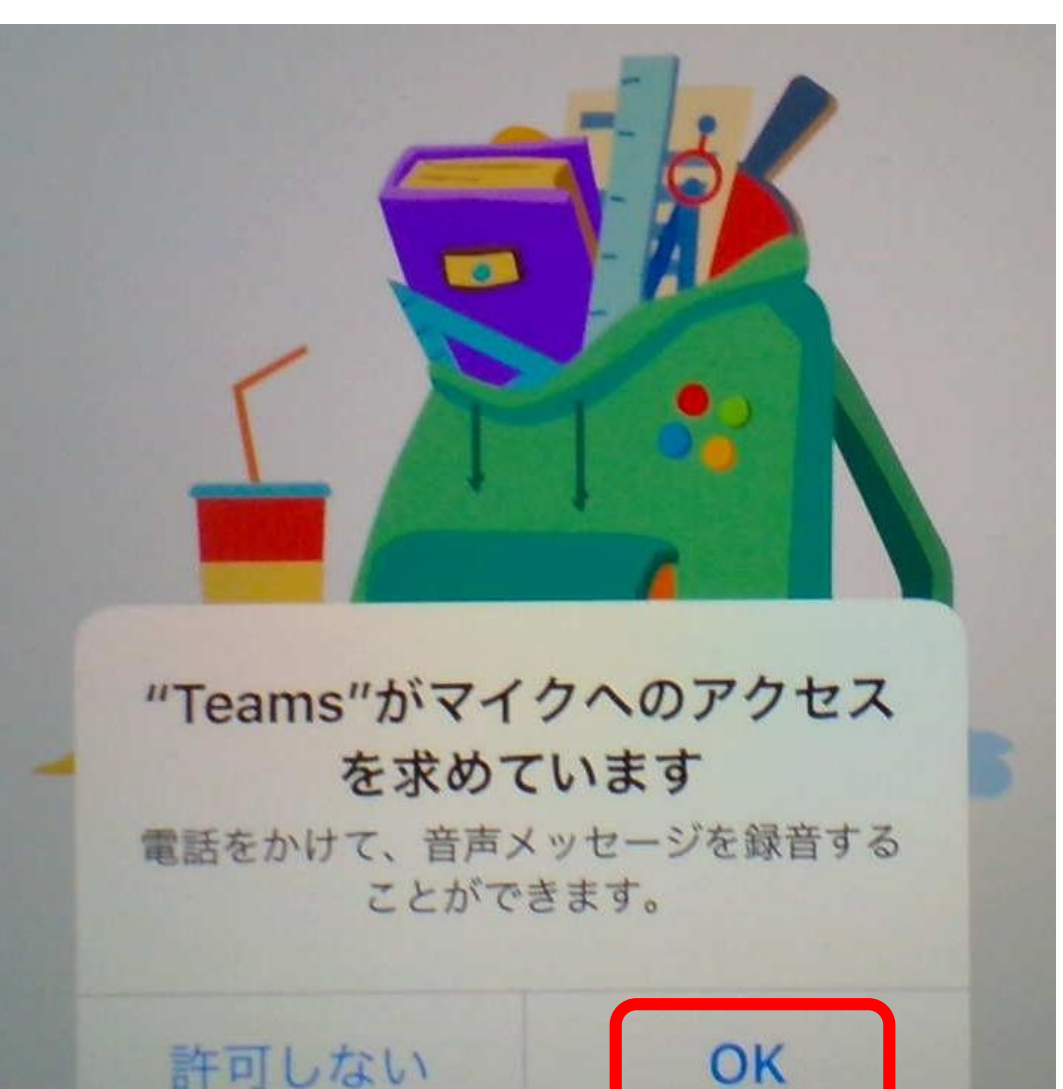

### 設定(せってい)をしよう②

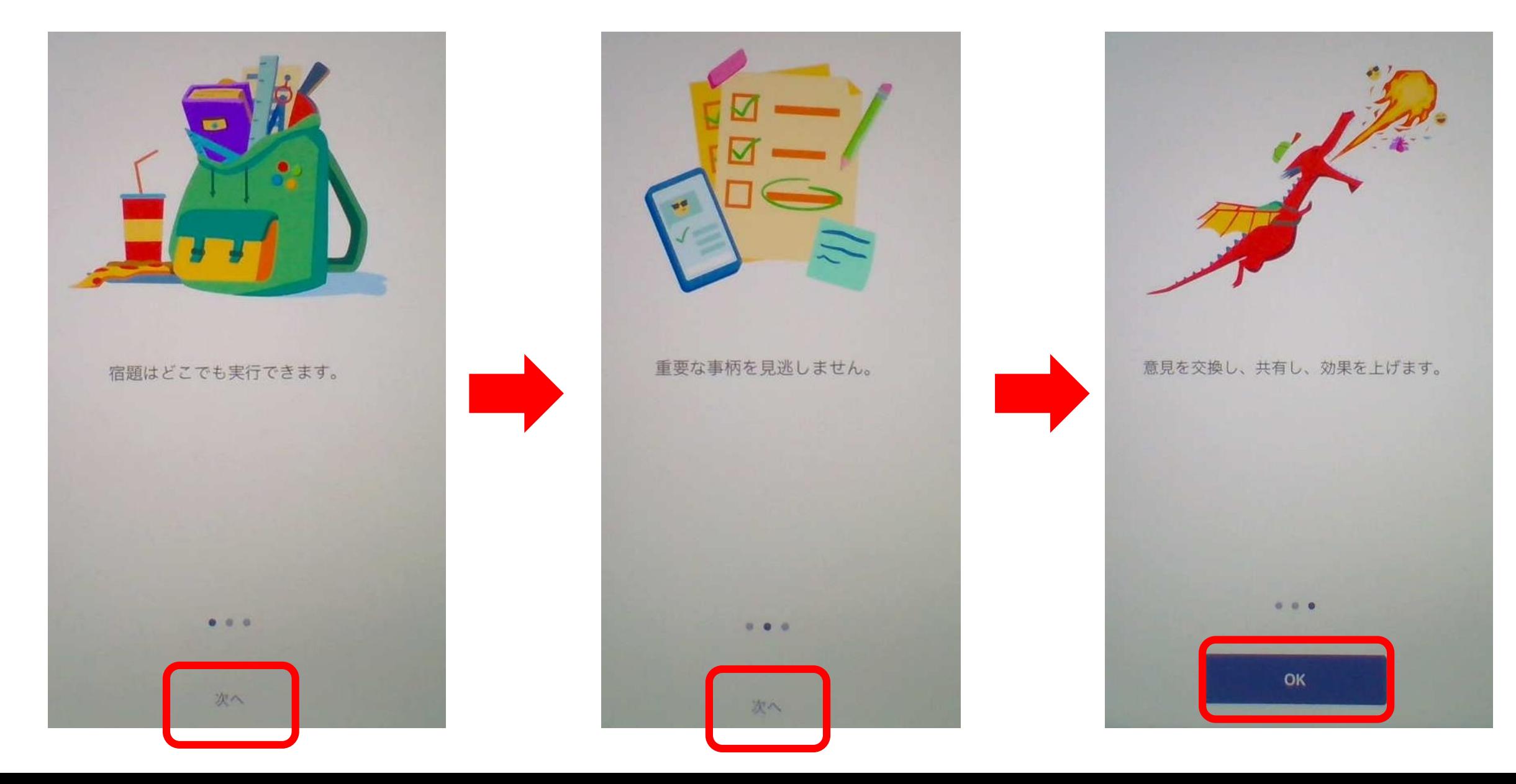

### 設定(せってい)をしよう③

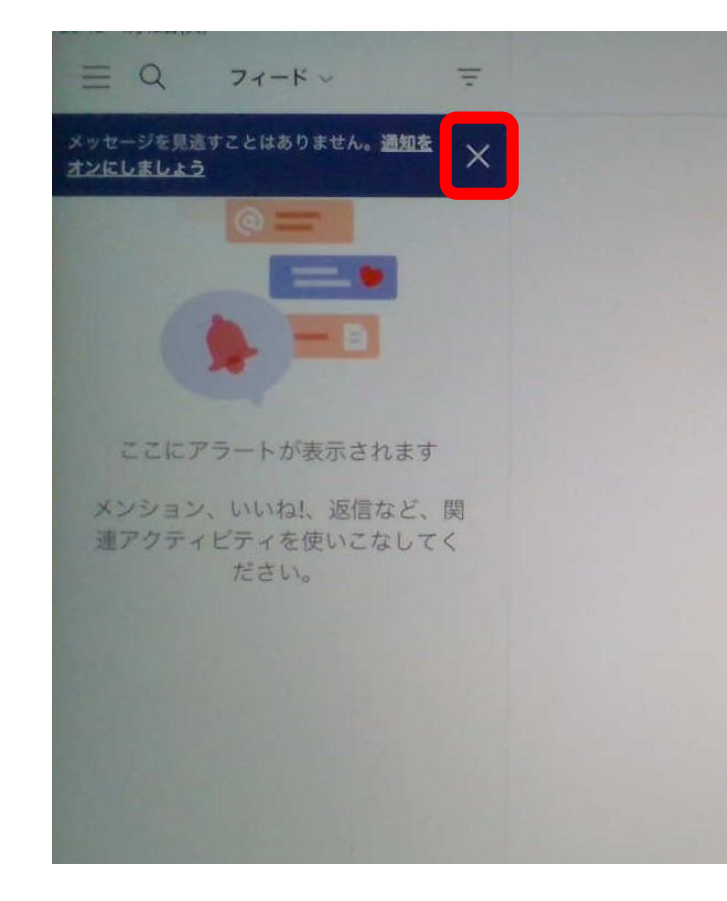

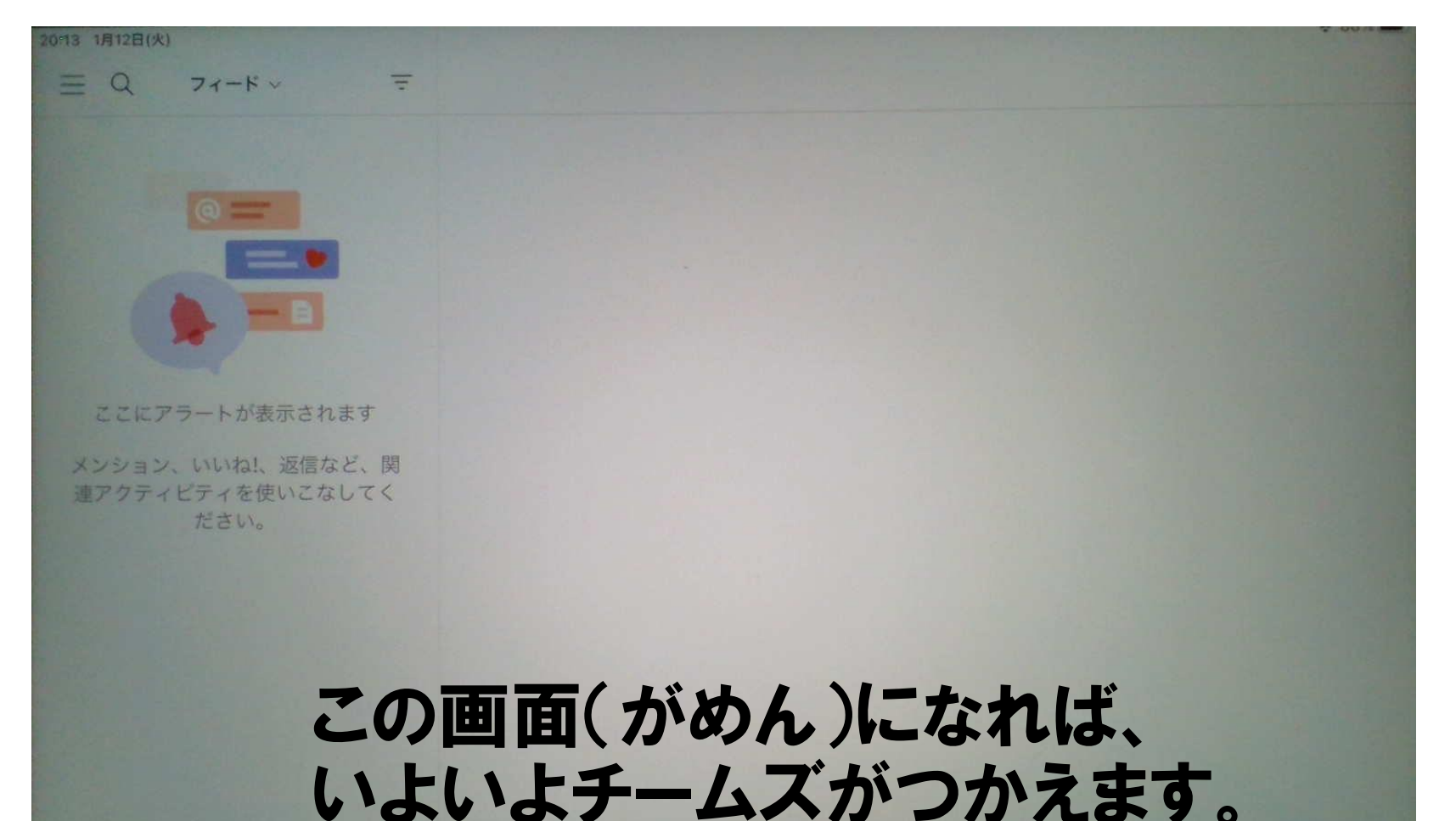

### 学校(がっこう)から自分(じぶん)のクラスをえらぼう

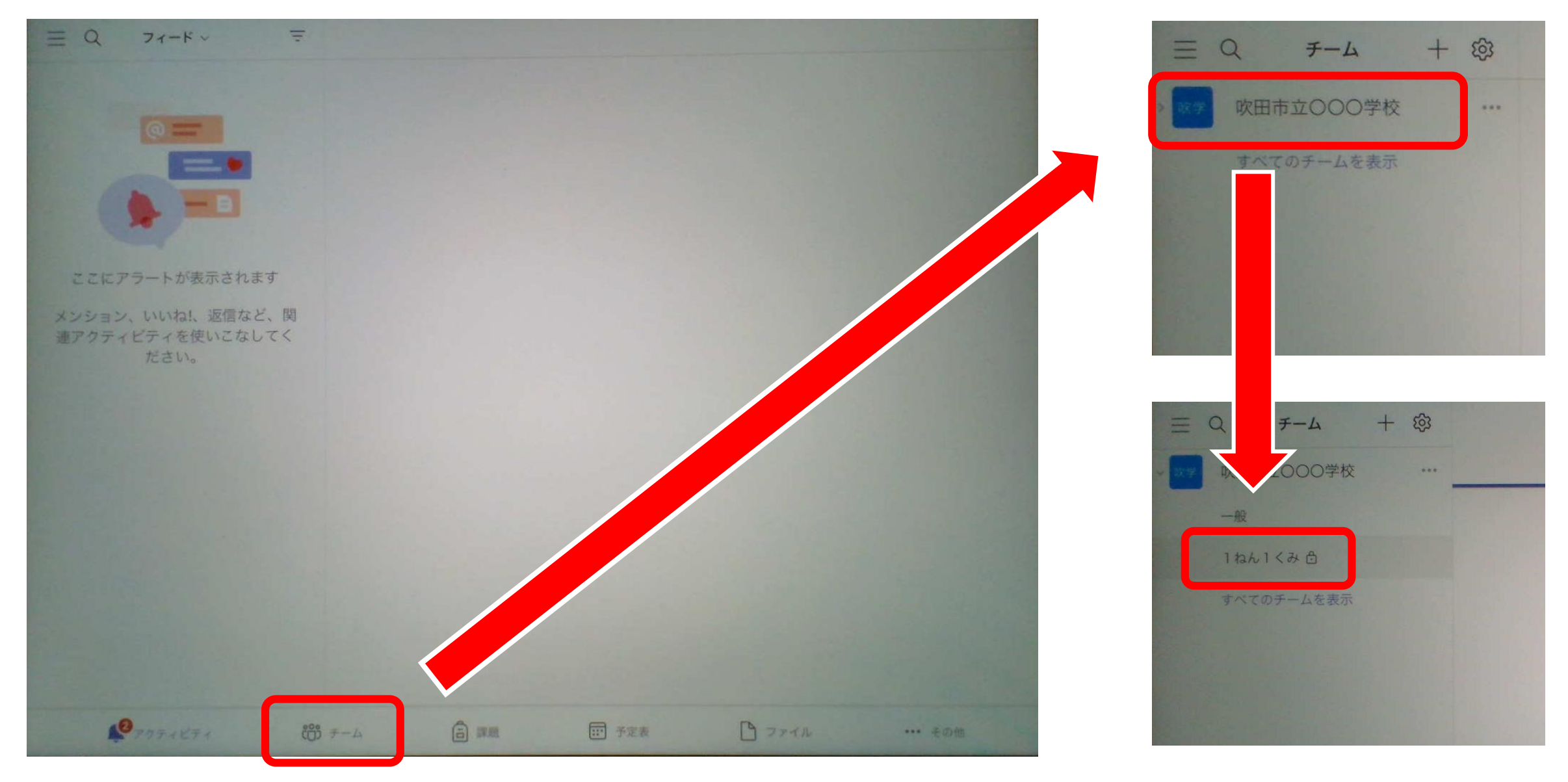